# **DACC Student Password & Setup Self-Service Directions**

Follow the directions below to setup your DACC password self-serve profile. Your password will be the same for all DACC logins, including email, Blackboard, WebAdvisor and on-campus work stations.

#### STEP 1

Enter your DACC user ID.

Note: Usually you can identify this easily if you know your DACC email. An example is underlined below.

Jdoe

*\*Don't ever enter your full email address in this text box\**

#### STEP 1.1

If you need additional help finding your user ID, clic Up ID" option.

If you already know your user ID continue onto

If not then enter the requested information in order to obtain your user ID.

#### **If you are a new user continue to the "New User Instructions", if not continue on.**

#### STEP 2

It will prompt you to answer your challenge questions that you previously setup, or if this is your first time the default challenge questions.

After you have answered them, click "Continue".

Note: If you can't answer the security questions, contact **[Helpdesk@dacc.edu](mailto:Helpdesk@dacc.edu)**

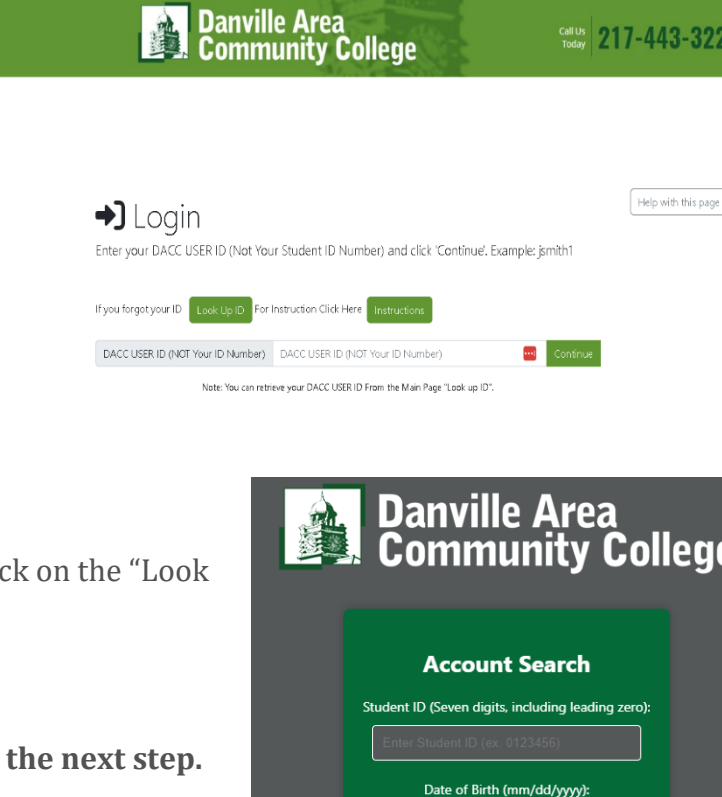

 $_{\odot}$ 

## **El** Confirm DACC USER ID

Select your authentication method, provide the requested information, and click 'Continue'.

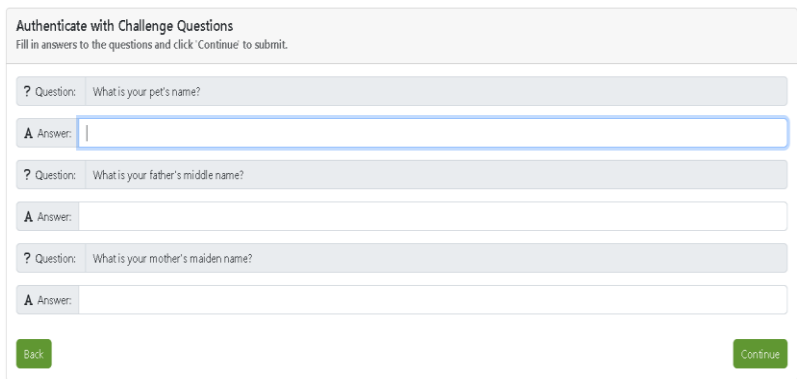

#### STEP 3

Although you are prompted with two other useful options, for the purpose of resetting your password/account setup, click "Go to Reset Tool".

# **Danville Area**<br>**Community College**

Call Us 217-443-3222

## Selfserve

Selfserve allows you to configure your Profile, update your authentication methods, and Change your password.

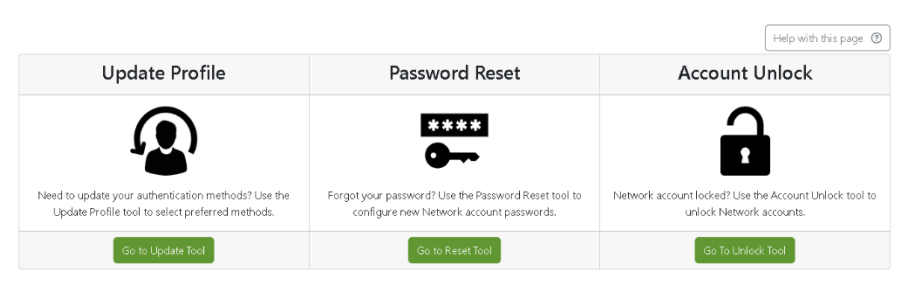

System Name

Faculty and Staff e-mail

DACC.

#### STEP 4

You will select all the accounts and then, click "Continue".

#### STEP 5

You will want to create a strong password, keeping in mind the uppercase, special character, numerical and length requirements.

After verifying that both passwords match, click "Reset".

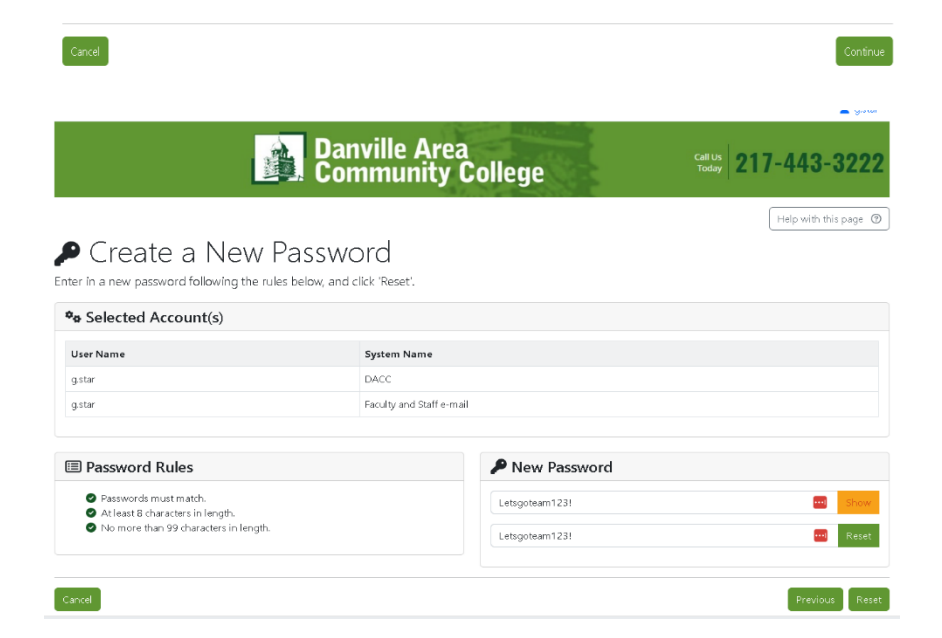

#### **New User Instructions**

You will still need to complete steps 1 and 1.1 if needed, but you will be prompted with a couple additional steps for your account setup.

Select Account(s) Select the account(s) you wish to reset.

User Name

 $\Box$  astar

 $\hfill\Box\quad$ g.sta

#### STEP 1

You will be prompted to setup your account, click "Go to Setup Tool".

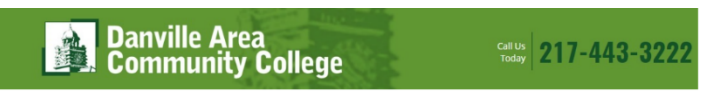

## Selfserve

Selfserve allows you to configure your Profile, update your authentication methods, and Change your password.

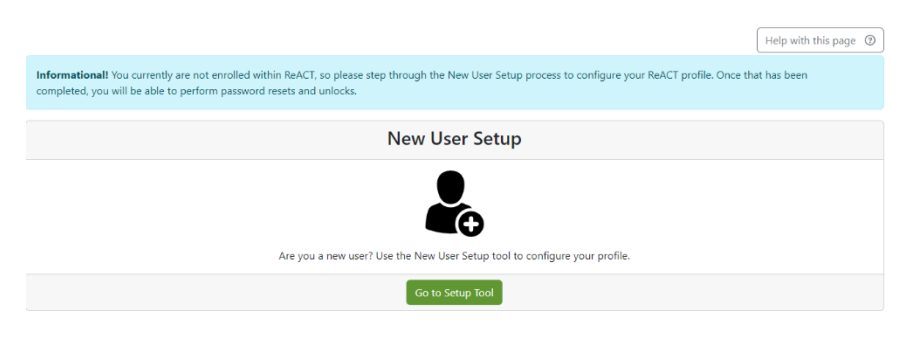

#### STEP 2

You will have to authenticate with the default challenge questions. Make sure to follow the format expressed in the questions.

For your ID number it will be seven digits long. (0XXXXXX)

The Date format should include the slashes, XX/XX/XXXX.

#### STEP 3

You will then be prompted to setup your own challenge questions. Make sure that you make it something you can remember.

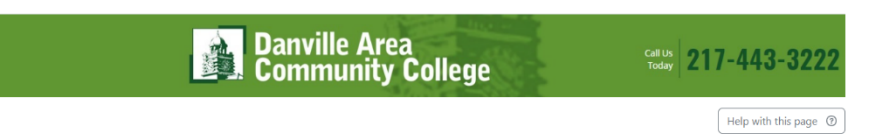

### Confirm DACC USER ID

.<br>Select your authentication method, provide the requested information, and click 'Continue'.

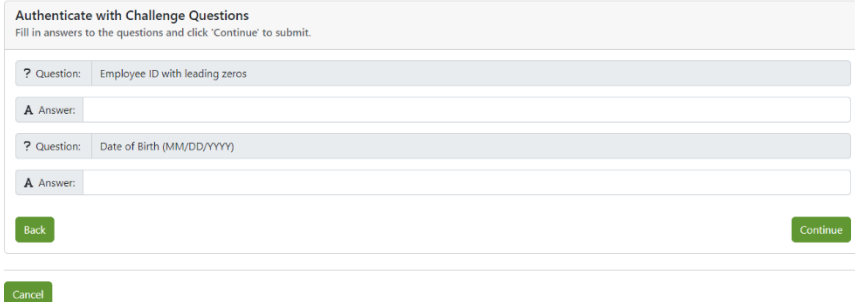

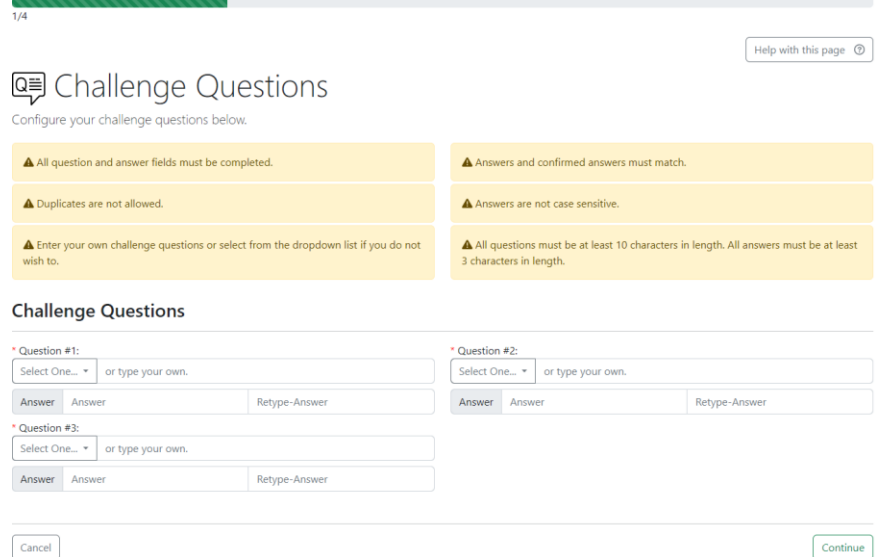

STEP 4

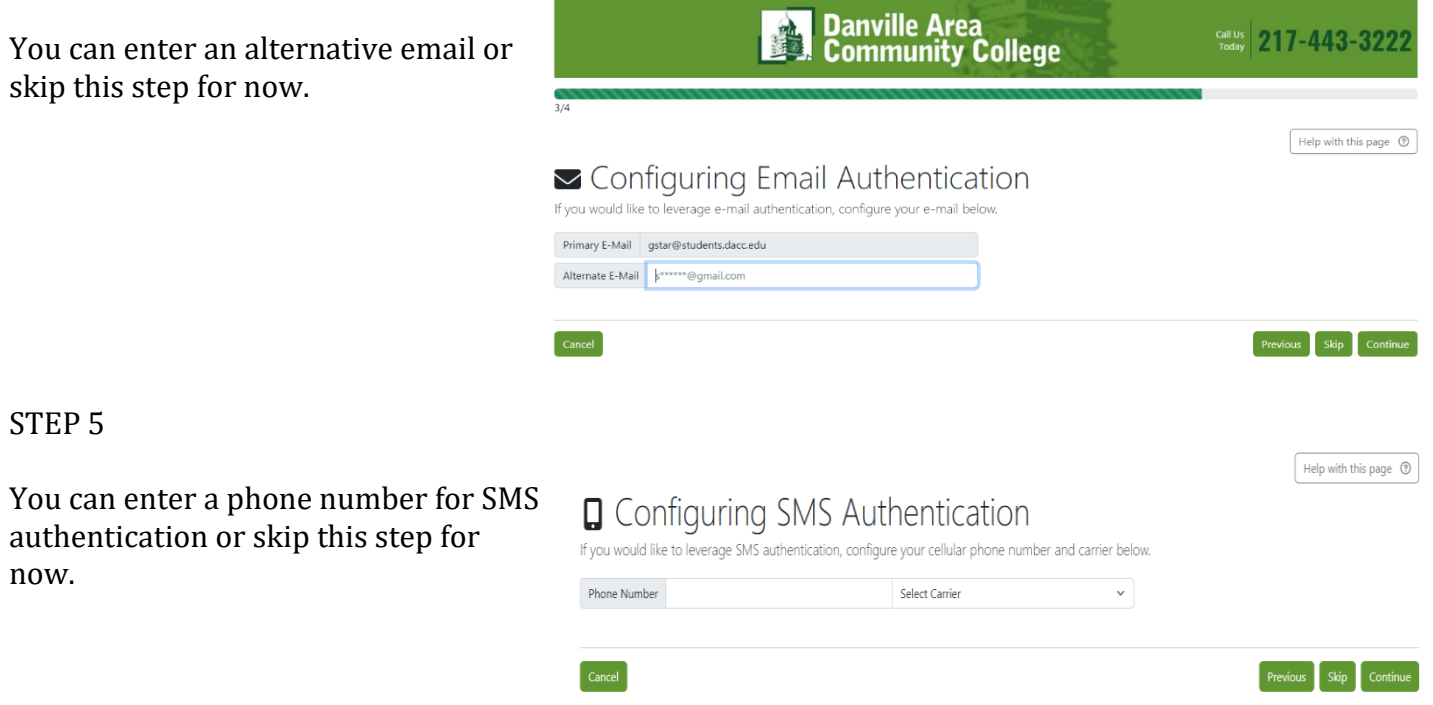

### Congratulations!

You should be prompted with the success screen, if for any reason you receive an error please try another additional time. After attempting the second time, please put in a ticket to our Helpdesk.

You can do so by emailing, **[Helpdesk@dacc.edu](mailto:Helpdesk@dacc.edu)**